# S software<sup>46</sup>

# ARIS ARCHIMATE® 3.X BENUTZERHANDBUCH

MAI 2022 VERSION 10.0 - SERVICE RELEASE 18

This document applies to ARIS Version 10.0 and to all subsequent releases.

Specifications contained herein are subject to change and these changes will be reported in subsequent release notes or new editions.

Copyright © 2010 - 2022 Software AG, Darmstadt, Germany and/or Software AG USA Inc., Reston, VA, USA, and/or its subsidiaries and/or its affiliates and/or their licensors.

The name Software AG and all Software AG product names are either trademarks or registered trademarks of Software AG and/or Software AG USA Inc. and/or its subsidiaries and/or its affiliates and/or their licensors. Other company and product names mentioned herein may be trademarks of their respective owners.

Detailed information on trademarks and patents owned by Software AG and/or its subsidiaries is located at https://softwareag.com/licenses.

Use of this software is subject to adherence to Software AG's licensing conditions and terms. These terms are part of the product documentation, located at

https://softwareag.com/licenses and/or in the root installation directory of the licensed product(s).

This software may include portions of third-party products. For third-party copyright notices, license terms, additional rights or restrictions, please refer to "License Texts, Copyright Notices and Disclaimers of Third Party Products". For certain specific third-party license restrictions, please refer to section E of the Legal Notices available under "License Terms and Conditions for Use of Software AG Products / Copyright and Trademark Notices of Software AG Products". These documents are part of the product documentation, located at https://softwareag.com/licenses and/or in the root installation directory of the licensed product(s).

# Inhalt

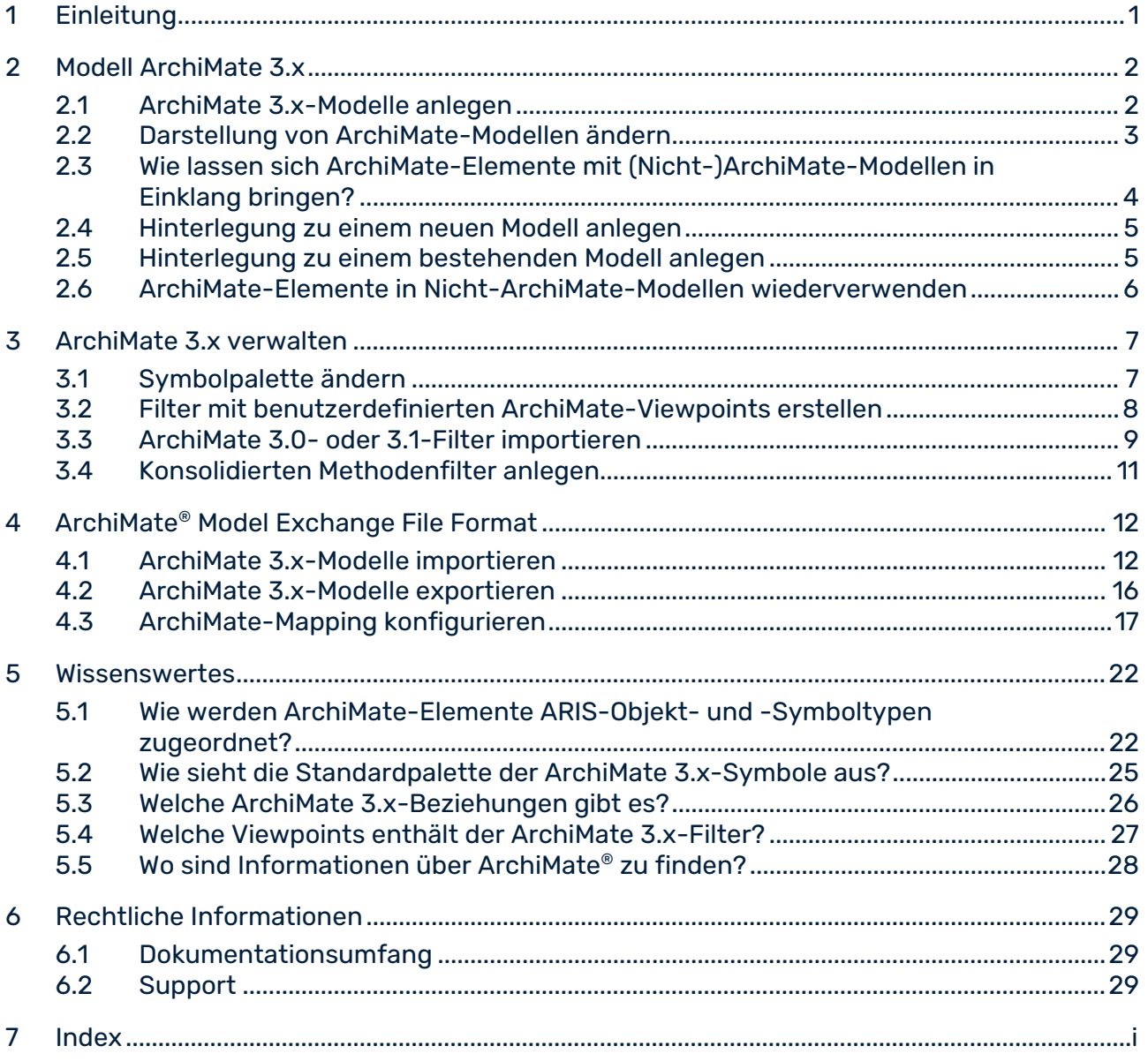

# <span id="page-3-0"></span>1 Einleitung

In diesem Dokument wird die Verwendung und Pflege von ArchiMate® 3.x in ARIS 10 SR2 und späteren Versionen beschrieben.

In Kapitel **ArchiMate® 3.x. modellieren** (Seite [2\)](#page-4-0) geht es um ArchiMate-Modellierer, die Inhalte von ArchiMate 3.x pflegen müssen.

Kapitel **ArchiMate® verwalten** (Seite [7\)](#page-9-0) richtet sich an ArchiMate-Administratoren, die die Voraussetzungen erfüllen müssen, um eine effektive Modellierungsumgebung für mehrere Modellierer bereitzustellen.

Kapitel **ArchiMate Model Exchange File Format** (Seite [12\)](#page-14-0) richtet sich an ArchiMate-Administratoren, die ArchiMate-Dateien aus anderen ArchiMate-Tools importieren und exportieren müssen.

Im Kapitel **Wissenswertes** werden Details darüber aufgeführt, wie ArchiMate 3.x-Elemente (Seite [22\)](#page-24-1) und -Beziehungen (Seite [26\)](#page-28-0) zugeordnet und in ARIS angezeigt (Seite [25\)](#page-27-0) werden.

Siehe auch: Wo sind Informationen über ArchiMate® zu finden? (Seite [28\)](#page-30-0)

# <span id="page-4-0"></span>2 Modell ArchiMate 3.x

ArchiMate 3.x-Modelle werden vorzugsweise über standardmäßige ArchiMate®-Viewpoint (Seite [27\)](#page-29-0)-Modelltypen oder über individuelle ArchiMate®-Viewpoint-Modelltypen, die für Ihre Organisation gewählt wurden, angelegt oder aktualisiert. Jeder Viewpoint enthält eine Teilmenge von Elementen und Beziehungen aus dem ArchiMate®-Metamodell und ist für ein bestimmtes Publikum ausgelegt. Wenn ein ArchiMate®-Viewpoint-Modelltyp in ARIS geöffnet wird, werden nur relevante ArchiMate®-Elemente in der Leiste **Symbole** angezeigt. Es gibt verschiedene Möglichkeiten, ein neues ArchiMate 3.x-Modell anzulegen.

# <span id="page-4-1"></span>2.1 ArchiMate 3.x-Modelle anlegen

Es gibt verschiedene Möglichkeiten, ein neues ArchiMate 3.x-Modell anzulegen. Im Folgenden wird das Vorgehen mit Explorer von ARIS Architect und ARIS Designer-Client beschrieben.

#### **Voraussetzungen**

- Sie sind bei einer Datenbank mit einem geeigneten Methodenfilter angemeldet, z. B. **ArchiMate 3.x**.
- Der Modelltyp, der Ihrem Modell zugrunde gelegt werden soll, wird durch den verwendeten Methodenfilter zugelassen.

### **Vorgehen**

- 1. Klicken Sie auf **ARIS > Explorer**.
- 2. Klicken Sie in der Leistenanzeige auf **Navigation**, wenn die Leiste **Navigation** noch nicht aktiviert ist.
- 3. Öffnen Sie die gewünschte Datenbank.

Wenn Sie die Datenbank zum ersten Mal öffnen, können Sie festlegen, mit welchem Filter sie geöffnet wird und in welcher Sprache Sie die Modelle pflegen möchten. Klicken Sie danach auf **Fertigstellen**.

- 4. Klicken Sie auf die Gruppe, in der das Modell gespeichert werden soll.
- 5. Klicken Sie auf **Neu > Modell**. Der Modell-Assistent wird geöffnet.
- 6. Wählen Sie den Modelltyp **ArchiMate-Modell (3.x)**.
- 7. Nehmen Sie die gewünschten Einstellungen vor und klicken Sie auf **Fertigstellen**.

Das Modell wird in der gewählten Gruppe angelegt und zur Bearbeitung in einer neuen Registerkarte geöffnet.

# <span id="page-5-0"></span>2.2 Darstellung von ArchiMate-Modellen ändern

Es gibt verschiedene Möglichkeiten, die Darstellung eines neuen ArchiMate 3.x-Modells zu ändern. Im Folgenden wird das Vorgehen mit Explorer von ARIS Architect und ARIS Designer-Client beschrieben.

#### **Voraussetzungen**

Das Modell ist zur Bearbeitung im ARIS Architect- oder ARIS Designer-Client geöffnet.

#### **Vorgehen**

- 1. Klicken Sie auf **ARIS > Hilfe**. Die Startseite der Hilfe wird im Browser angezeigt.
- 2. Klicken Sie auf **Arbeiten mit ARIS**. Die ARIS-Hilfe wird in einem neuen Browser-Tab geöffnet.
- 3. Klicken Sie in der Registerkarte **Inhalt** auf **Modelle erstellen > ARIS-Modelle**. Klicken Sie auf das gewünschte Thema, um die Modelldarstellung zu ändern, z. B.:
	- **- Modellelemente am Raster ausrichten**
	- **- Größe von Modellelementen anpassen**
	- **- Anordnung überlappender Modellelemente ändern**
	- **- Modellattribute platzieren**
- 4. Wählen Sie **Objekte verwenden > Grundlagen**, um ein Objekt zu bearbeiten, z. B.:
	- **- Objektgröße ändern**
	- **- Objekt einfarbig füllen**
	- **- Format übertragen**
	- **- Objektattribute platzieren**
- 5. Kehren Sie zur Modell-Registerkarte zurück, um das Modell entsprechend zu bearbeiten.
- 6. Klicken Sie auf **Speichern**.

<span id="page-5-1"></span>Die Modelldarstellung wird nach Ihren Bedürfnissen geändert.

# 2.3 Wie lassen sich ArchiMate-Elemente mit (Nicht-)ArchiMate-Modellen in Einklang bringen?

Eine ARIS-**Hinterlegung** ist eine Funktion zum Navigieren aus einer Objektausprägung, z. B. einem ArchiMate®-Element, zu einem Modell. Dieses Modell könnte in einer anderen Modelliersprache wie UML, BPMN usw. spezifiziert sein. Dadurch kann ein ArchiMate®-Benutzer direkt aus einem Architekturlandschaftsmodell einen Drilldown zu einem Designspezifikationsmodell durchführen.

Hinterlegungen können verwendet werden, um von einem grobkörnigen ArchiMate®-Element wie etwa einem Geschäftsprozess zu einem detaillierten Spezifikationsmodell für dieses Element, z. B. einem BPMN Collaboration Diagram, zu navigieren.

# <span id="page-7-0"></span>2.4 Hinterlegung zu einem neuen Modell anlegen

Sie können Objekten ein neues Modell hinterlegen, wenn ein bestehendes Modell, das ein ArchiMate®-Element detaillierter spezifiziert, (noch) nicht verfügbar ist. Durch die Hinterlegung können Sie die Objekte per Modell z. B. detaillierter beschreiben.

#### **Vorgehen**

1. Klicken Sie mit der rechten Maustaste auf ein Objekt und wählen Sie **Neu > Hinterlegung**.

Wenn Sie eine Lizenz verwenden, die ARIS UML Designer beinhaltet, wird der Dialog **Hinterlegung anlegen** geöffnet. Klicken Sie auf **ARIS-Modell**. Der **Hinterlegungs-Assistent** wird geöffnet und die Option **Neues Modell** aktiviert.

Sie bekommen die Modelltypen angeboten, die dem markierten Modell methodenkonform hinterlegt werden können.

- 2. Markieren Sie den gewünschten Modelltyp.
- 3. Klicken Sie auf **Weiter**.
- 4. Wählen Sie die Gruppe, in der das neue Modell abgelegt werden soll.
- 5. Klicken Sie auf **Finish**.

Das neue Modell wird geöffnet. Es besitzt den Namen des Objekts, dem es zugewiesen ist. Nun können Sie beginnen, die detaillierte Spezifikation für dieses ArchiMate®-Element zu modellieren.

## <span id="page-7-1"></span>2.5 Hinterlegung zu einem bestehenden Modell anlegen

Sie können Objekten ein bestehendes Modell hinterlegen. Durch die Hinterlegung können Sie die Objekte per Modell z. B. detaillierter beschreiben.

#### **Vorgehen**

1. Klicken Sie mit der rechten Maustaste auf ein Objekt und wählen Sie **Neu >** 

### **WHinterlegung.**

Wenn Sie eine Lizenz verwenden, die ARIS UML Designer beinhaltet, wird der Dialog **Hinterlegung anlegen** geöffnet. Klicken Sie auf **ARIS-Modell**. Der **Hinterlegungs-Assistent** wird geöffnet.

- 2. Aktivieren Sie die Option **Bestehendes Modell**. Sie bekommen die Modelltypen angeboten, die dem markierten Modell methodenkonform hinterlegt werden können.
- 3. Markieren Sie den gewünschten Modelltyp.
- 4. Klicken Sie auf **Weiter**.
- 5. Wählen Sie die Gruppe, in der sich das Modell befindet.
- 6. Markieren Sie den Namen des Modells.
- 7. Klicken Sie auf **Finish**.

Das gewählte Modell wird dem ArchiMate®-Element hinterlegt, von dem aus das Vorgehen gestartet wurde.

## <span id="page-8-0"></span>2.6 ArchiMate-Elemente in Nicht-ArchiMate-Modellen wiederverwenden

Ein ArchiMate®-Element kann wiederverwendet, d. h. auf andere (Nicht-)ArchiMate®-Modelle abgebildet werden, solange sein Objekttyp für diese Modelle von der ARIS-Methode und vom Filter erlaubt wird.

### **Vorgehen**

- 1. Wählen Sie das ArchiMate®-Element.
- 2. Klicken Sie auf **Kopieren** oder verwenden Sie die Tastenkombination **Strg + C**.
- 3. Wechseln Sie zum gewünschten Modell.
- 4. Klicken Sie auf **Einfügen** oder verwenden Sie die Tastenkombination **Strg + V**.
- 5. Klicken Sie im Modell an die Stelle, wo das Objekt eingefügt werden soll.

Sie haben das ArchiMate®-Element als Ausprägungskopie wiederverwendet. Wenn Sie es als Definitionskopie verwenden möchten, klicken Sie in der Funktionsleiste **Start** auf **Einfügen > Definitionskopie**.

#### **Hinweis**

Wiederverwendete ArchiMate®-Elemente verwenden eine einzige Objektdefinition gemeinsam. Eine Änderung an einem ihrer Attribute, z. B. ihrem Namen, wird sofort in allen Modellen sichtbar, in denen das jeweilige Objekt vorkommt.

# <span id="page-9-0"></span>3 ArchiMate 3.x verwalten

# <span id="page-9-1"></span>3.1 Symbolpalette ändern

Seit der Einführung von ARIS 9 wurde die Symbolpalette der meisten von ARIS unterstützten Methoden umgestaltet.

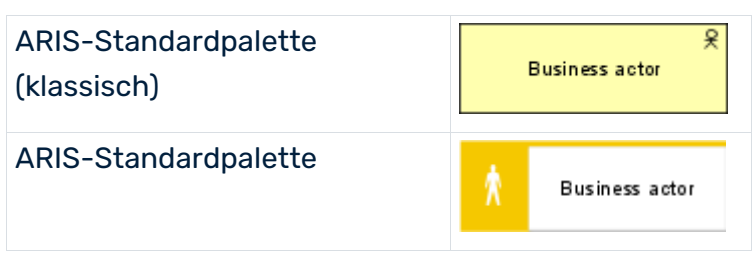

Organisationen, die weiterhin die klassische Symbolpalette und somit ArchiMate®-Symbole verwenden möchten, die denen der ArchiMate® 3.x-Spezifikation entsprechen, können dies tun, indem Sie eine Datenbankeigenschaft ändern.

### **Voraussetzung**

Sie sind mit ARIS Architect bei der Datenbank angemeldet und besitzen das Funktionsrecht **Datenbankadministrator**.

### **Vorgehen**

- 1. Melden Sie sich bei der gewünschten Datenbank an.
- 2. Klicken Sie mit der rechten Maustaste auf den Datenbanknamen und anschließend auf **Eigenschaften**.
- 3. Klicken Sie auf **Palette und Methodenfilter**.
- 4. Wählen Sie im Feld **Symbolpalette ARIS-Standardpalette** oder **ARIS-Standardpalette (klassisch)**.
- 5. Klicken Sie auf **OK**.
- 6. Melden Sie sich bei der Datenbank ab und wieder an.

Die für diese Datenbank verwendete Symbolpalette wird sowohl für Benutzer von **ARIS Advanced Architect** als auch für Benutzer von **ARIS Advanced** geändert.

### **Tipp**

Die Datenbank-Symbolpalette kann durch einen Methodenfilter überschrieben werden, falls eine Mischung aus Standard- und klassischen Palettensymbolen innerhalb derselben Datenbank erwünscht ist. Wenn Sie die ArchiMate®-Symbole gemäß der Spezifikation in einer ARIS-Datenbank mit einer Standardpalette verwenden möchten, können Sie diese als benutzerdefinierte Symbole importieren. Filter und ZIP-Archive sind mit den Symbolen auf dem ARIS-Installationsmedium in den Verzeichnissen **Content\ArchiMate 3\3.0\Symbole** und **Content\ArchiMate 3\3.1\Symbole** enthalten.

# <span id="page-10-0"></span>3.2 Filter mit benutzerdefinierten ArchiMate-Viewpoints erstellen

Filter sind ein effektives Mittel, um eine einheitliche Modellierung und ein beschleunigtes Auswerten zu unterstützen.

#### **Voraussetzung**

Sie sind Konfigurationsadministrator für diesen Mandanten.

#### **Vorgehen**

- 1. Klicken Sie in ARIS Architect auf **ARIS > Administration**.
- 2. Klicken Sie auf \*\* Konfiguration > **A** Methode > **A** Modelltypen.
- 3. Klicken Sie mit der rechten Maustaste auf **ArchiMate-Modell (3.x) > Neu > Modelltyp ableiten**. Der Assistent **Modelltyp ableiten** wird geöffnet.
- 4. Fügen Sie einen eindeutigen Namen und eine optionale Beschreibung für den benutzerdefinierten ArchiMate®-Viewpoint hinzu.
- 5. Folgen Sie den nächsten Schritten des Assistenten **Modelltyp ableiten**, um benutzerdefinierte Attribute, Symbole oder Kanten hinzuzufügen, oder klicken Sie direkt auf **Fertigstellen**.
- 6. Klicken Sie auf **ARIS > Explorer**.
- 7. Klicken Sie mit der rechten Maustaste auf den Server, klicken Sie auf **Neu > Datenbank** und geben Sie dieser den Namen **<Firmenname>-Filterdatenbank**. Verwenden Sie anstelle von **<Firmenname>** den Namen Ihres Unternehmens.
- 8. Klicken Sie auf **OK**.
- 9. Melden Sie sich bei der Datenbank an.
- 10. Klicken Sie mit der rechten Maustaste auf eine Gruppe und klicken Sie dann auf **Neu > Modell**.

Der **Modell-Assistent** wird geöffnet.

- 11. Suchen Sie nach dem neu erstellten Modelltyp, geben Sie einen aussagekräftigen Namen ein und klicken Sie auf **Fertigstellen**. Eine neue Registerkarte mit dem Namen des Modells wird geöffnet.
- 12. Modellieren Sie nun alle Elemente, die für diesen benutzerdefinierten ArchiMate®-Viewpoint verfügbar sein sollen. Sämtliche Modellattribute, Symbole, Objektattribute, Objektzuordnungen, Kanten und Kantenattribute müssen mindestens einmal pro Typ festgelegt werden. Um beispielsweise Kurzbeschreibungen in Ihrem Filter für Geschäftsfunktionen zu aktivieren, geben Sie im Attribut **Kurzbeschreibung** eines Objekttyps **Funktion** ein beliebiges Zeichen ein.
- 13. Klicken Sie abschließend auf **ARIS > <sup>F</sup>n Alles speichern**.
- 14. Klicken Sie in ARIS Architect auf **ARIS > Administration**.
- 15. Klicken Sie auf **\* Konfiguration > \$ Konventionen**.
- 16. Klicken Sie mit der rechten Maustaste auf § Filter > Neu > Filter Der **Filter-Assistent** wird geöffnet.
- 17. Versehen Sie Ihren Filter mit einem aussagekräftigen Namen und einer Beschreibung und klicken Sie auf **Weiter**.

Tipp: Strukturieren Sie Ihre Beschreibung, um Änderungen im Laufe der Zeit nachvollziehen zu können (**wer** hat **was wann** geändert?).

- 18. Aktivieren Sie in Schritt 2, **Erzeugungsart wählen**, die Option **Automatisch anlegen**.
- 19. Klicken Sie in Schritt 3, **Datenbank wählen**, auf **<Firmenname>-Filterdatenbank** und anschließend auf **Fertigstellen**.

Nun steht ein neuer Filter mit Ihren benutzerdefinierten Viewpoints zur Verfügung. Um mit dem Filter zu arbeiten, melden Sie sich mit diesem Filter erneut bei der Datenbank an. Weisen Sie Benutzern oder Benutzergruppen den Filter zu.

#### **Hinweis**

Sie können einen neuen konsolidierten Filter anlegen, bei dem Ihr Filter mit benutzerdefinierten Viewpoints und anderen bestehenden Filtern (Seite [11\)](#page-13-0) wie etwa dem **ArchiMate 3**-Filter kombiniert wird.

## <span id="page-11-0"></span>3.3 ArchiMate 3.0- oder 3.1-Filter importieren

ArchiMate® 3.x wird ab ARIS 10 SR1 unterstützt. Es ist standardmäßig in ARIS Server enthalten. Für ARIS Design Server ist das **ArchiMate**-Erweiterungspack erforderlich. Nach dem Import des **ArchiMate 3.0**- oder **ArchiMate 3.1**-Filters stehen weitere 23 **ArchiMate Viewpoint**-Modelltypen (Seite [27\)](#page-29-0) in der ARIS-Methode zur Verfügung.

#### **Warnung**

Wenn ein Filter mit derselben GUID bereits vorhanden ist, wird er überschrieben. Um Filter zusammenzuführen, duplizieren Sie zunächst den aktuellen Filter und importieren Sie dann die ältere Version des Filters. Danach können die beiden Versionen zusammengeführt werden.

#### **Voraussetzung**

- Sie haben Zugriff auf den Ordner **Content/ArchiMate 3/3.0** oder **Content/ArchiMate 3/3.1** auf dem ARIS-Installationsmedium.
- Sie haben **Administratorrechte**.

In ARIS Advanced sind Rollen mit bestimmten Lizenzen und Rechten verbunden. Somit erhalten Benutzer mit der Rolle **Designer** eine **Designer**-Lizenz und die damit verbundenen Rechte. Rollen und Lizenzen mit den zugehörigen Rechten werden eingeladenen Benutzern zugewiesen.

- Mit der **Viewer**-Lizenz können Benutzer Modelle aus Datenbanken aufrufen, für dessen Gruppen sie die Zugriffsrechte besitzen. Diese Benutzer können auch Informationen zu Datenbankinhalten mit anderen Benutzern austauschen. Das heißt, sie nutzen die Datenbanken zu Prüf- und Informationszwecken.
- Benutzer mit einer **Designer**-Lizenz können in den Gruppen, für die Sie Zugriffsrechte besitzen, Modelle in Datenbanken anlegen, bearbeiten und löschen. Das heißt, sie bearbeiten die Datenbanken. Diese Benutzer können auch Informationen zu Datenbankinhalten mit anderen Benutzern austauschen. Die **Designer**-Lizenz kann um die **ARIS Designer SAP-Lizenz** erweitert werden.
- Benutzer mit dem Recht **Projektraum-Management** können Projekträume verwalten, zum Beispiel. Benutzer einladen, Lizenzen zuweisen sowie Datenbanken anlegen oder importieren. Das heißt, sie sorgen für die optimale Arbeitsumgebung für die Projektraumnutzer. Diese Benutzer können auch Methodeninhalte, Konventionen und Datenbanken mit ARIS Advanced Administration konfigurieren. Außerdem haben Benutzer mit dem Recht **Projektraum-Management** Zugriff auf den Bereich **Administration** von Collaboration.
- Benutzer mit dem Recht **Projektraum-Management** und einer **Architect**-Lizenz können ARIS Advanced Architect starten. Die **Architect**-Lizenz kann um die **Architect SAP**-Lizenzen und um Lizenzen für die Themen **Strategy & Performance Management** (EP Bus.-Strategie) und **Enterprise Architecture Management** (EP EAM) erweitert werden.

#### **Vorgehen**

- 1. Klicken Sie in ARIS Architect auf **ARIS > Administration**.
- 2. Klicken Sie in der Leistenanzeige auf **Navigation**, wenn die Leiste **Navigation** noch nicht aktiviert ist.
- 3. Klicken Sie in der Navigation auf **Konfiguration > Konventionen**.
- 4. Klicken Sie mit der rechten Maustaste auf **Filter** und anschließend auf **Filter importieren**. Der Dialog **Filter importieren** wird geöffnet.
- 5. Wählen Sie den Importpfad und den Namen der Datei **ArchiMate 3.0-Filter** oder **ArchiMate 3.1-Filter**.
- 6. Klicken Sie auf **OK**.

Der ausgewählte Filter wird importiert und der ARIS-Methode werden weitere **ArchiMate Viewpoint**-Modelltypen hinzugefügt. Um ihn zu verwenden, melden Sie sich aus allen Datenbanken ab und mit diesem Filter wieder an.

# <span id="page-13-0"></span>3.4 Konsolidierten Methodenfilter anlegen

Filter sind ein effektives Mittel, um eine einheitliche Modellierung und ein beschleunigtes Auswerten zu unterstützen.

### **Voraussetzung**

Sie sind Konfigurationsadministrator für diesen Mandanten.

### **Vorgehen**

- 1. Klicken Sie in ARIS Architect auf **ARIS > Administration**.
- 2. Klicken Sie auf **\* Konfiguration > \$ Konventionen**.
- 3. Klicken Sie mit der rechten Maustaste auf **§ Filter > Neu > Filter**. Der **Filter-Assistent** wird geöffnet.
- 4. Versehen Sie Ihren Filter mit einem aussagekräftigen Namen und einer Beschreibung und klicken Sie auf **Weiter**. Tipp: Strukturieren Sie Ihre Beschreibung, um Änderungen im Laufe der Zeit nachvollziehen zu können (**wer** hat **was wann** geändert?).
- 5. Aktivieren Sie in Schritt 2, **Erzeugungsart wählen**, die Option **Filter zusammenführen**.
- 6. Klicken Sie in Schritt 3, **Filter wählen**, auf mindestens zwei Filter, die Sie zusammenführen möchten, und klicken Sie anschließend auf **Fertigstellen**.

Nun steht ein neuer konsolidierter Methodenfilter zur Verfügung. Ein Benutzer, der sich bei einer Datenbank anmeldet, kann nun diesen konsolidierten Filter wählen.

# <span id="page-14-0"></span>4 ArchiMate® Model Exchange File Format

Das ArchiMate® Model Exchange File Format (AMEFF) wird unterstützt. Dieser Standard von **The Open Group** erleichtert den Austausch von ArchiMate®-Inhalten zwischen Tools, die AMEFF unterstützen.

ARIS kann ArchiMate®-Inhalte aus anderen Tools mithilfe der Formate AMEFF für ArchiMate® 2.1 und ArchiMate® 3.x importieren.

Beim Export von ArchiMate®-Inhalten können Sie festlegen, ob **ArchiMate 2** den Inhalt im **ArchiMate® 2.1**-Format oder **ArchiMate 3** den Inhalt im **ArchiMate® 3.1**-Format exportieren soll.

# <span id="page-14-1"></span>4.1 ArchiMate 3.x-Modelle importieren

Sie können eine AMEFF-Datei mit ArchiMate® 3.x-Modellen in eine Gruppe importieren und festlegen, ob der Import die bestehenden Modelle und Objekte aktualisieren oder neue Modelle und Objekte anlegen soll.

### **Voraussetzungen**

- Sie sind bei ARIS Architect mit **Lese-**, **Schreib-** und **Löschzugriff** auf eine Gruppe angemeldet.
- Eine AMEFF-Datei (Seit[e 12\)](#page-14-0) ist für den Import verfügbar.

### **Vorgehen**

- 1. Klicken Sie auf **ARIS > Explorer**.
- 2. Klicken Sie mit der rechten Maustaste auf die Gruppe und klicken Sie dann auf **Importieren > ArchiMate-Datei**.
- 3. Wählen Sie eine mit dem Archimate Model Exchange File Format (AMEFF) kompatible XML-Datei und klicken Sie auf **Weiter**.
- 4. Legen Sie die Importstrategie für die gewählte Gruppe fest. Wählen Sie **Bestehende Modelle und Objekte aktualisieren**, wenn durch den Import die bestehenden Modelle und Objekte aktualisiert werden sollen und legen Sie die Konfliktlösung fest.

Wählen Sie **Neue Modelle und Objekte anlegen**, wenn Sie mit dem Import neue Modelle und Objekte zu den bestehenden anlegen möchten.

- 5. Aktivieren Sie **Organisationen als ARIS-Gruppen importieren**, wenn Sie **Organisations-**Viewpoints als ARIS-Gruppen importieren möchten.
- 6. Aktivieren Sie **Testmodus**, wenn Sie den Import simulieren möchten. In diesem Fall werden keine Daten in die Datenbank importiert.
- 7. Klicken Sie auf **Weiter**.
- 8. Prüfen Sie die ArchiMate-Importeinstellungen und klicken Sie auf **Fertigstellen**.

Der ArchiMate®-Inhalt wird abhängig von Ihren Einstellungen in die Gruppe importiert oder der Import wird simuliert. Der Ergebnisdialog zeigt Informationen zum Dateiimport an. Es werden Registerkarten mit den Importergebnissen geöffnet. Sie sehen Meldungen zu Fehlern der importierten Modelle, Objekte und Gruppen. Für jedes importierte Modell und Objekt wird der Name, Typ, Zustand (neu oder aktualisiert), Pfad und ursprüngliche Pfad (falls dieser verschoben wurde) angezeigt. Für jede importierte Gruppe wird der Name, Zustand (neu oder aktualisiert), Pfad und ursprüngliche Pfad angezeigt.

#### **Warnung**

Falls die Importdatei benutzerdefinierte Viewpoints enthält, die in der ARIS-Methode noch nicht konfiguriert sind, wird der Dialog **ArchiMate-Import-Probleme ignorieren** angezeigt. Wenn Sie auf **OK** klicken, wird der Import fortgesetzt. Konzepte aus den benutzerdefinierten Viewpoints, die noch nicht konfiguriert sind, werden jedoch stattdessen auf einen **ArchiMate model (3.1)**-Modelltyp abgebildet.

Damit Sie benutzerdefinierte Viewpoints importieren können, müssen Sie diese erst erstellen und in der Importkonfiguration zuordnen.

#### **Hinweis**

Wenn in Modellen **implizite Beziehungen** verwendet werden, wird nach dem Import wird eine Warnung ausgegeben. Implizite Beziehungen für verschachtelte Modellierung ('box in box' modeling) werden vom ArchiMate®-Standard erlaubt. Solche Beziehungen werden im ARIS-Repository als Kanten erfasst. **Eine derartige Warnung bedeutet somit nicht, dass beim Import Informationen verloren gegangen sind**.

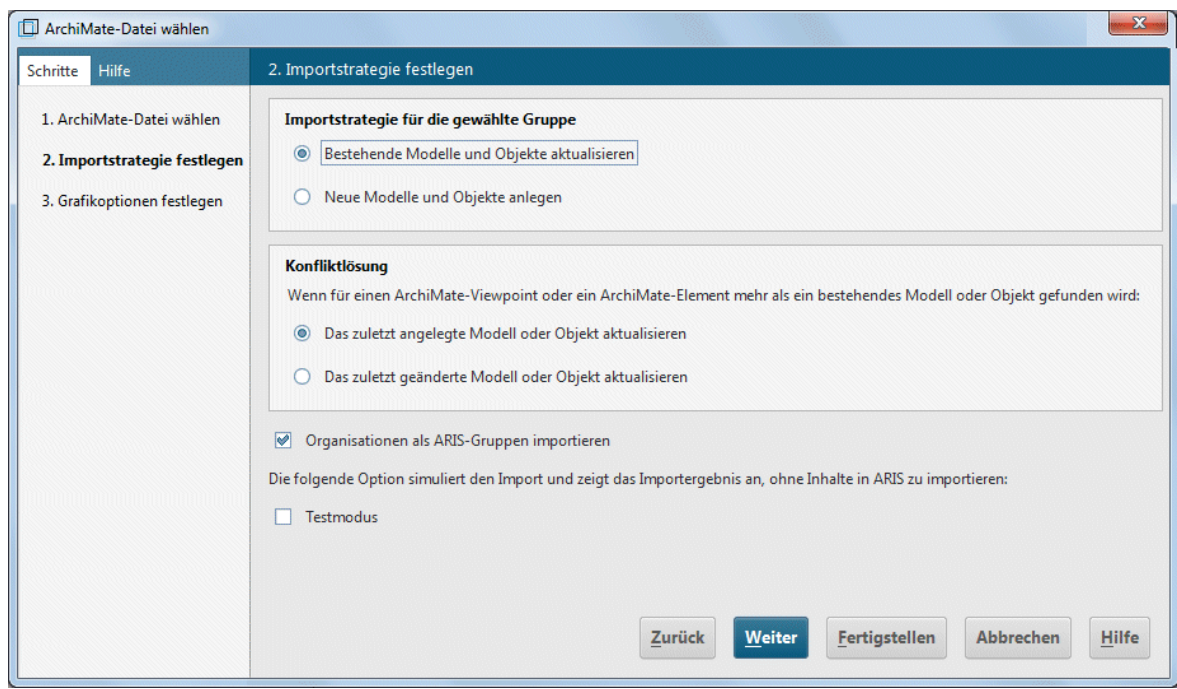

Abbildung 1: ArchiMate®-Importstrategie

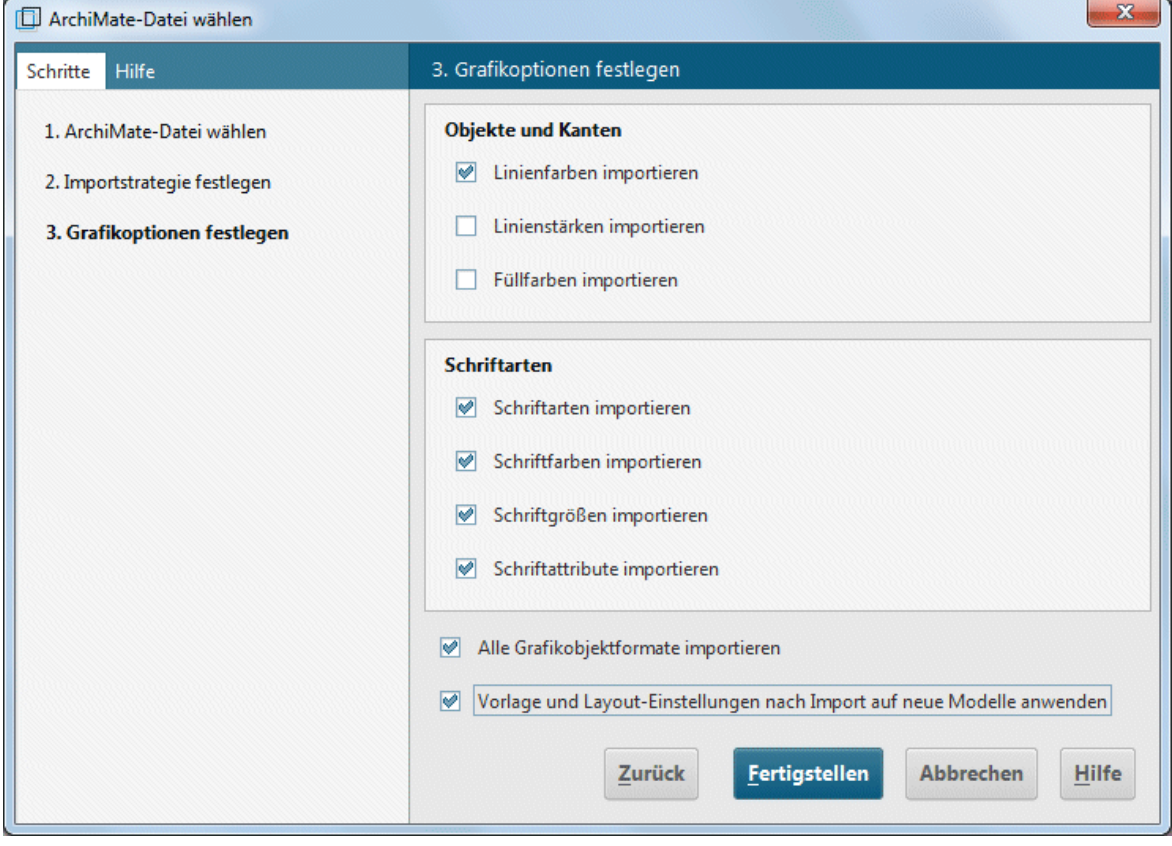

Abbildung 2: ArchiMate®-Importeinstellungen

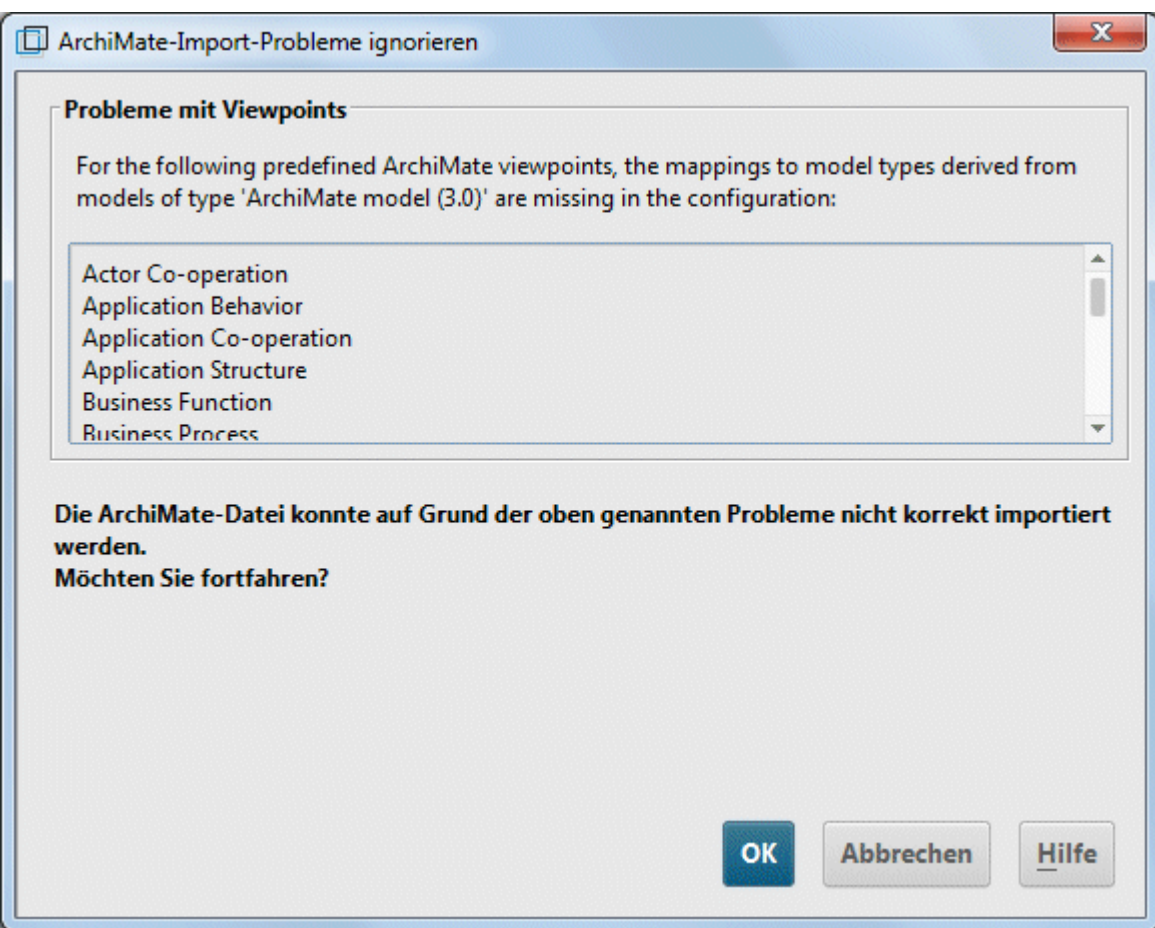

#### Abbildung 3: ArchiMate®-Importprobleme

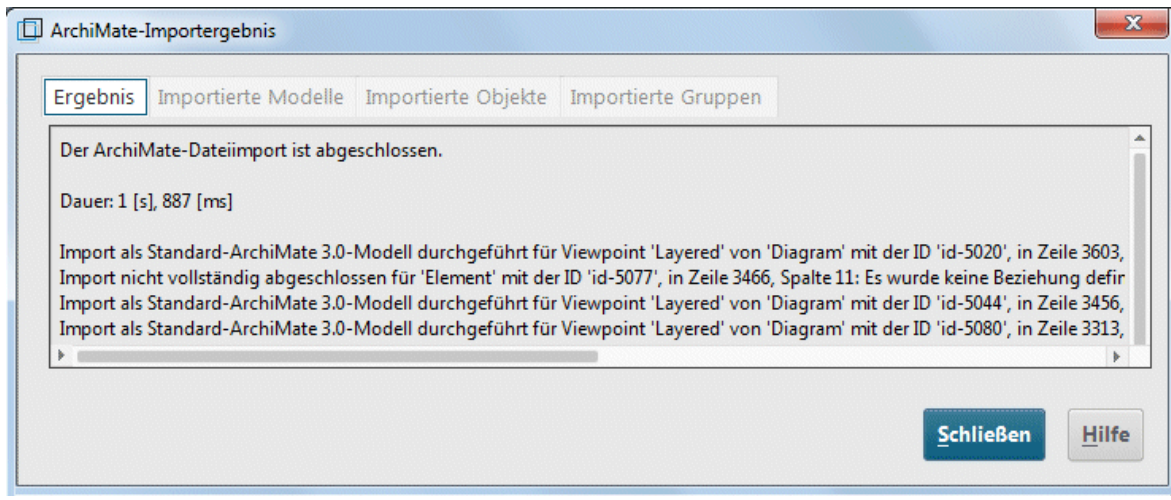

#### Abbildung 4: Warnung nach dem Import bei Verwendung von impliziten Beziehungen

# <span id="page-18-0"></span>4.2 ArchiMate 3.x-Modelle exportieren

Sie können bestehende ArchiMate 3.x-Modelle exportieren.

#### **Voraussetzungen**

Sie sind bei ARIS Architect zumindest mit **Lesezugriff** auf eine Gruppe angemeldet.

#### **Vorgehen**

- 1. Klicken Sie im Explorer mit der rechten Maustaste auf Hauptgruppe > <sup>1</sup>. Suchen, damit alle zu exportierenden ArchiMate®-Modelle im Suchergebnis angezeigt werden. Tipp: Verwenden Sie einen Attributfilter und ein Modellattribut (oder eine Kombination mehrerer Modellattribute), um alle Modelle aus der Datenbank schnell zu ermitteln.
- 2. Markieren Sie im Suchergebnis alle relevanten Modelle, klicken Sie mit der rechten Maustaste auf die Auswahl und wählen Sie **Exportieren > ArchiMate-Datei**. Der Assistent **ArchiMate-Datei wählen** wird geöffnet.
- 3. Geben Sie einen Namen für die Exportdatei an und klicken Sie auf **Weiter**.
- 4. Wählen Sie die Exportsprachen und klicken Sie auf **Weiter**.
- 5. Wählen Sie die ArchiMate-Exporteinstellungen und klicken Sie auf **Fertigstellen**.
- 6. Wenn der ArchiMate-Dateiexport abgeschlossen ist, klicken Sie auf **OK**.

ArchiMate 3.x-Modelle werden in eine AMEFF (Seite [12\)](#page-14-0)-Datei (**ArchiMate Model Exchange File Format**) exportiert.

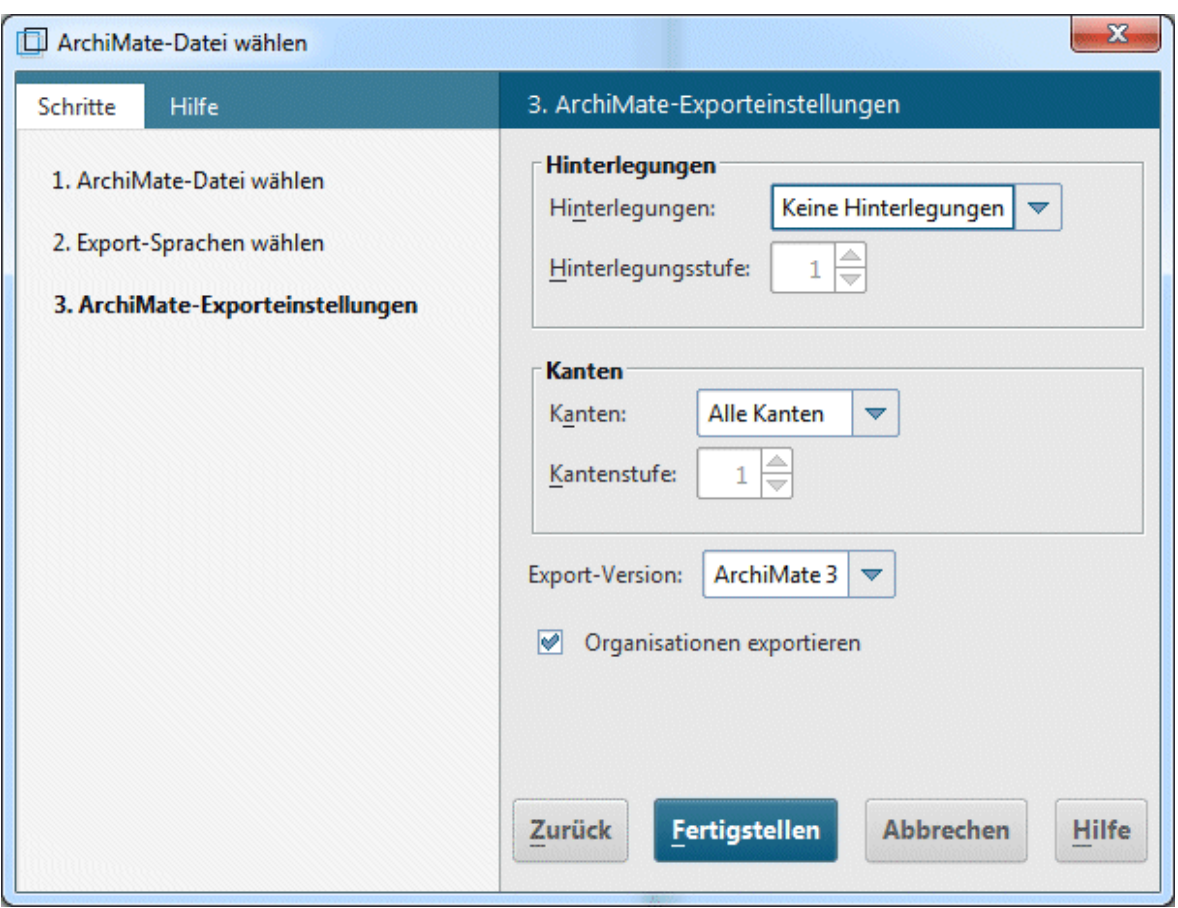

<span id="page-19-0"></span>Abbildung 5: ArchiMate®-Exporteinstellungen

# 4.3 ArchiMate-Mapping konfigurieren

ARIS kann alle ArchiMate®-Elemente und -Viewpoints, die in der **ArchiMate®**-Spezifikation aufgelistet werden, als Komplettpaket importieren. Abgeleitete Elemente und benutzerdefinierte Viewpoints müssen vorab konfiguriert werden; andernfalls kommt es während des Imports der AMEFF (Seite [12\)](#page-14-0)-Datei zu einer Warnung.

#### **Voraussetzungen**

Sie sind bei ARIS Architect mit dem Funktionsrecht **Konfigurationsadministrator** für diesen Tenant angemeldet.

#### **Vorgehen**

- 1. Klicken Sie in ARIS Architect auf **ARIS > Administration**.
- 2. Klicken Sie in der Navigation auf **Konfiguration > Konventionen > Import/Export > ArchiMate**.
- 3. Hier können Sie die ArchiMate-Mappings für Sprachen, Eigenschaftsdefinitionen und Viewpoints konfigurieren. Optional können Sie eine ArchiMate-Mapping-Konfiguration in einen anderen ARIS-Mandanten exportieren:
- 4. Wählen Sie ArchiMate >  $\Box$  ArchiMate-Mappings exportieren.
- 5. Wenn Sie eine ArchiMate-Mapping-Konfiguration aus einem anderen ARIS-Mandanten importieren möchten, wählen Sie **ArchiMate >**  $\exists$  **ArchiMate-Mappings importieren**.

ARIS ist darauf vorbereitet, beim Import von Dateien im ArchiMate Model Exchange File Format (AMEFF-Dateien) benutzerdefinierte Namen von Sprachen, Eigenschaftsdefinitionen und Viewpoints Elementen zuzuordnen, die bereits vorher in der ARIS-Konfiguration vorhanden waren.

#### **Hinweis**

Sprachen, Attributtypen oder Modelltypen müssen in der ARIS-Konfiguration vorhanden sein, um zugeordnet werden zu können.

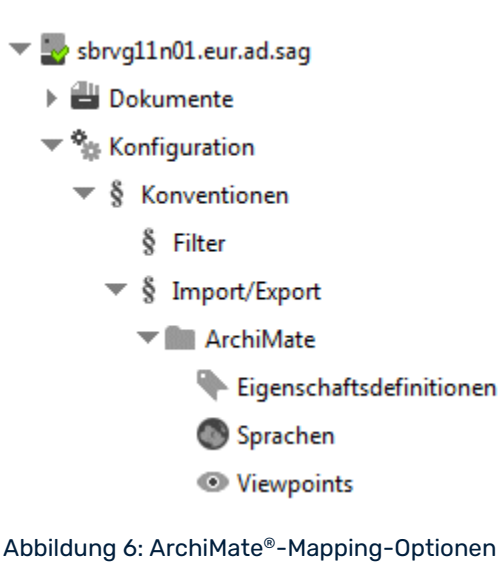

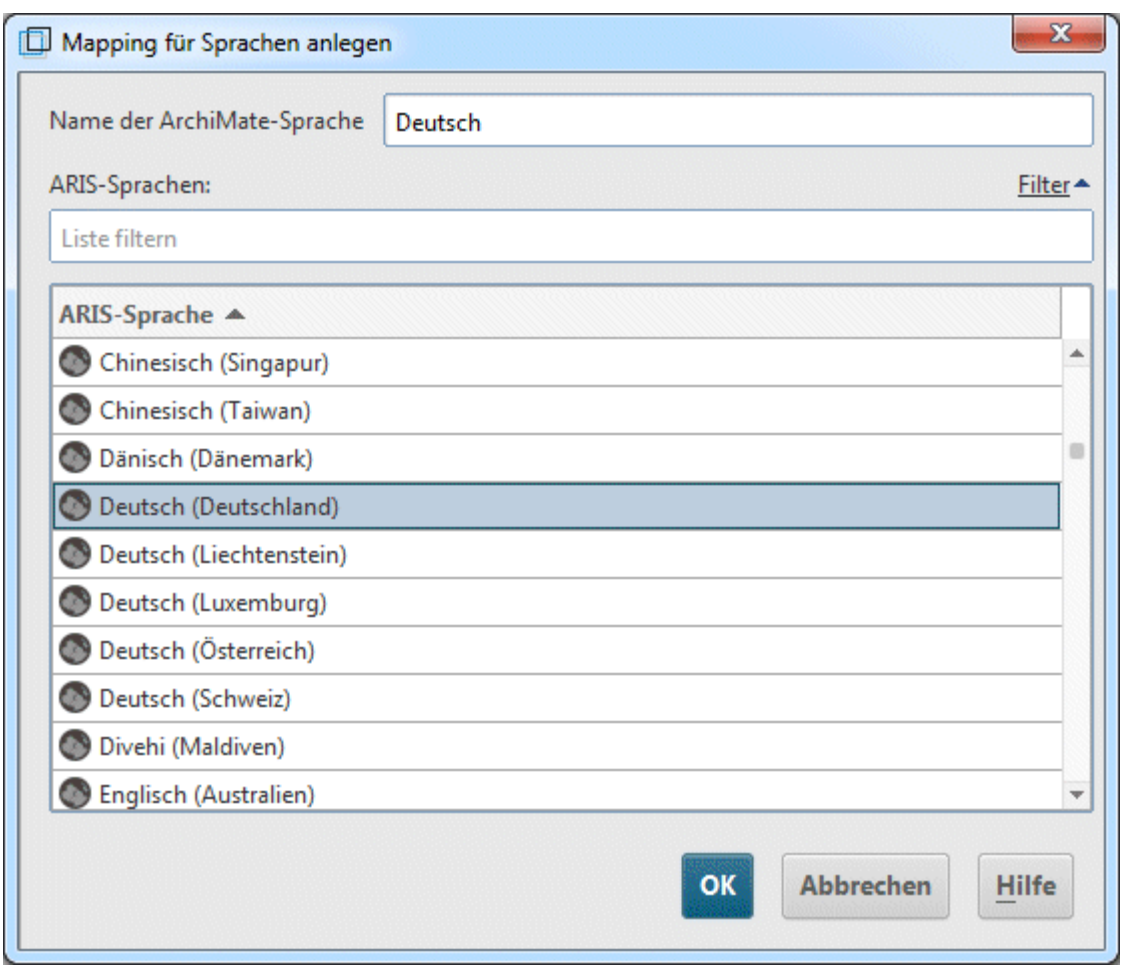

Abbildung 7: ArchiMate®-Sprach-Mapping

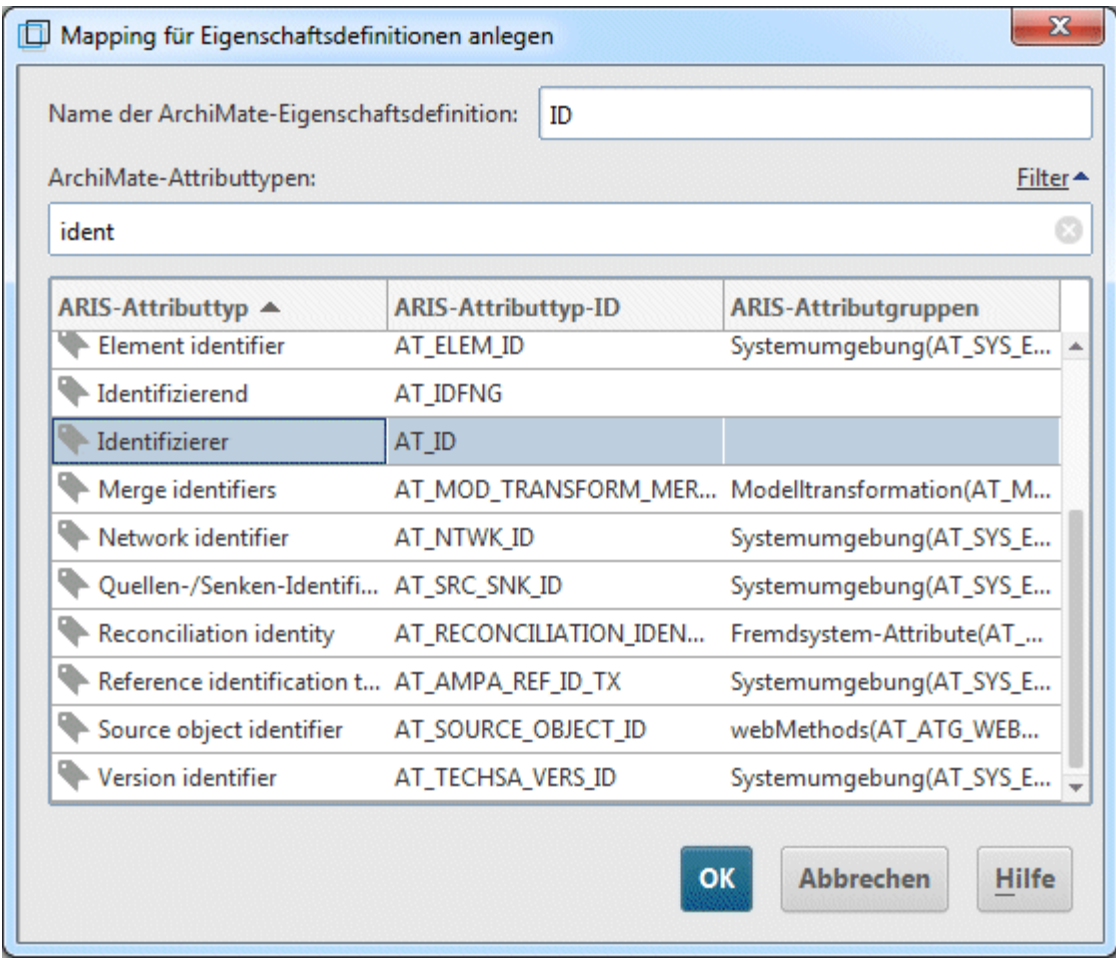

Abbildung 8: ArchiMate®-Eigenschaftsdefinitionsmapping

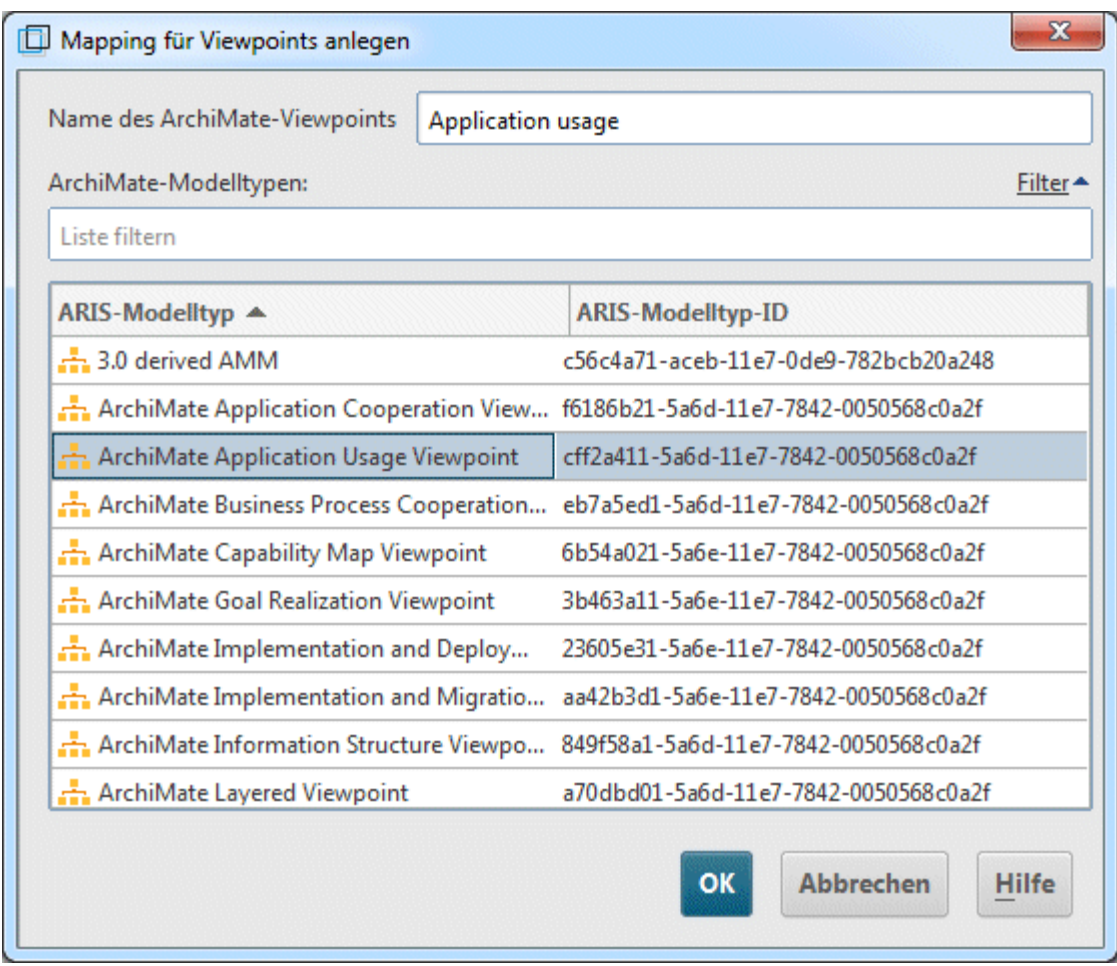

Abbildung 9: ArchiMate®-Viewpoint-Mapping

# <span id="page-24-0"></span>5 Wissenswertes

In diesem Bereich erhalten Sie Hintergrundinformationen, die Sie beim Ausführen der Vorgehen unterstützen.

# <span id="page-24-1"></span>5.1 Wie werden ArchiMate-Elemente ARIS-Objekt- und -Symboltypen zugeordnet?

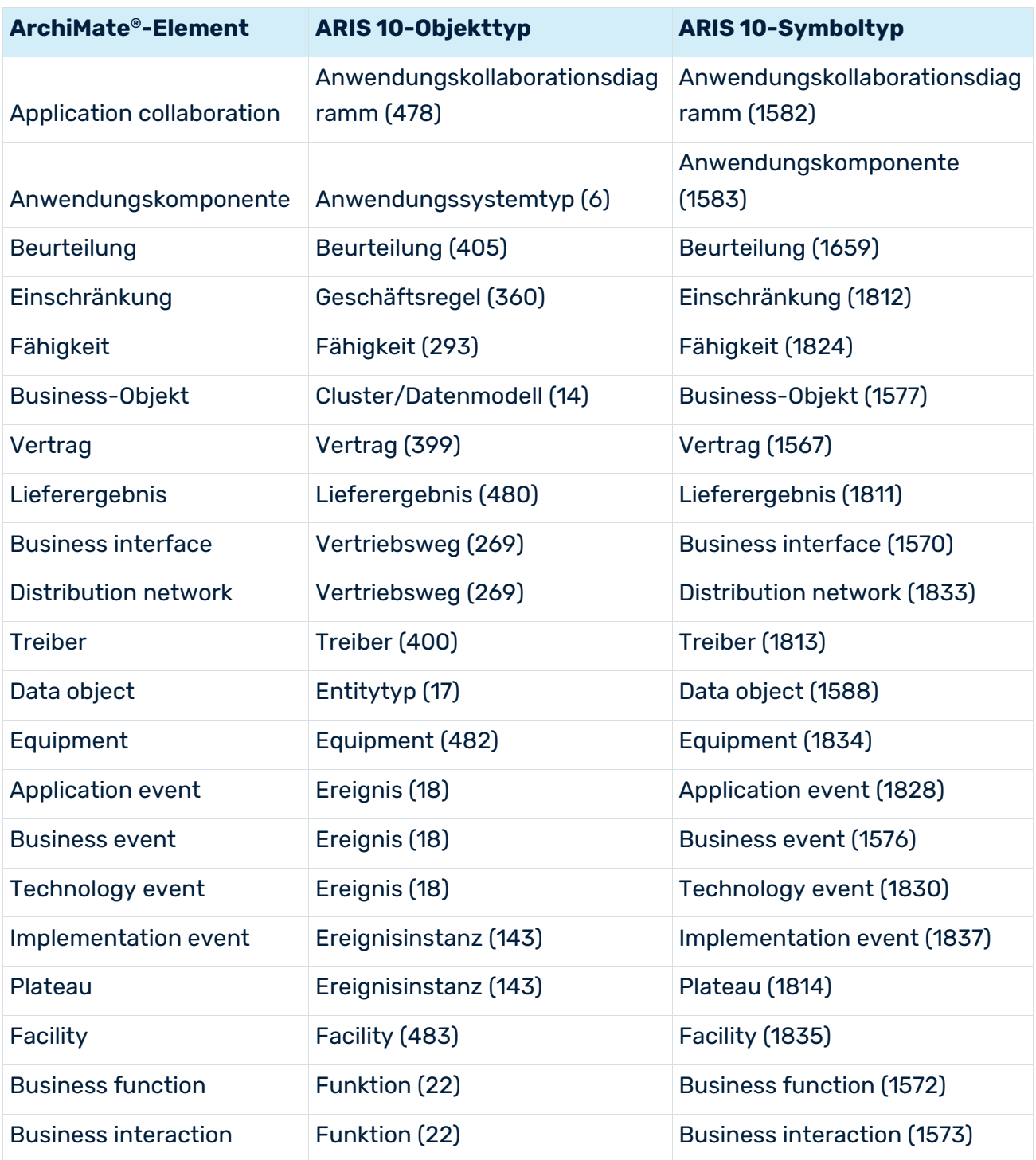

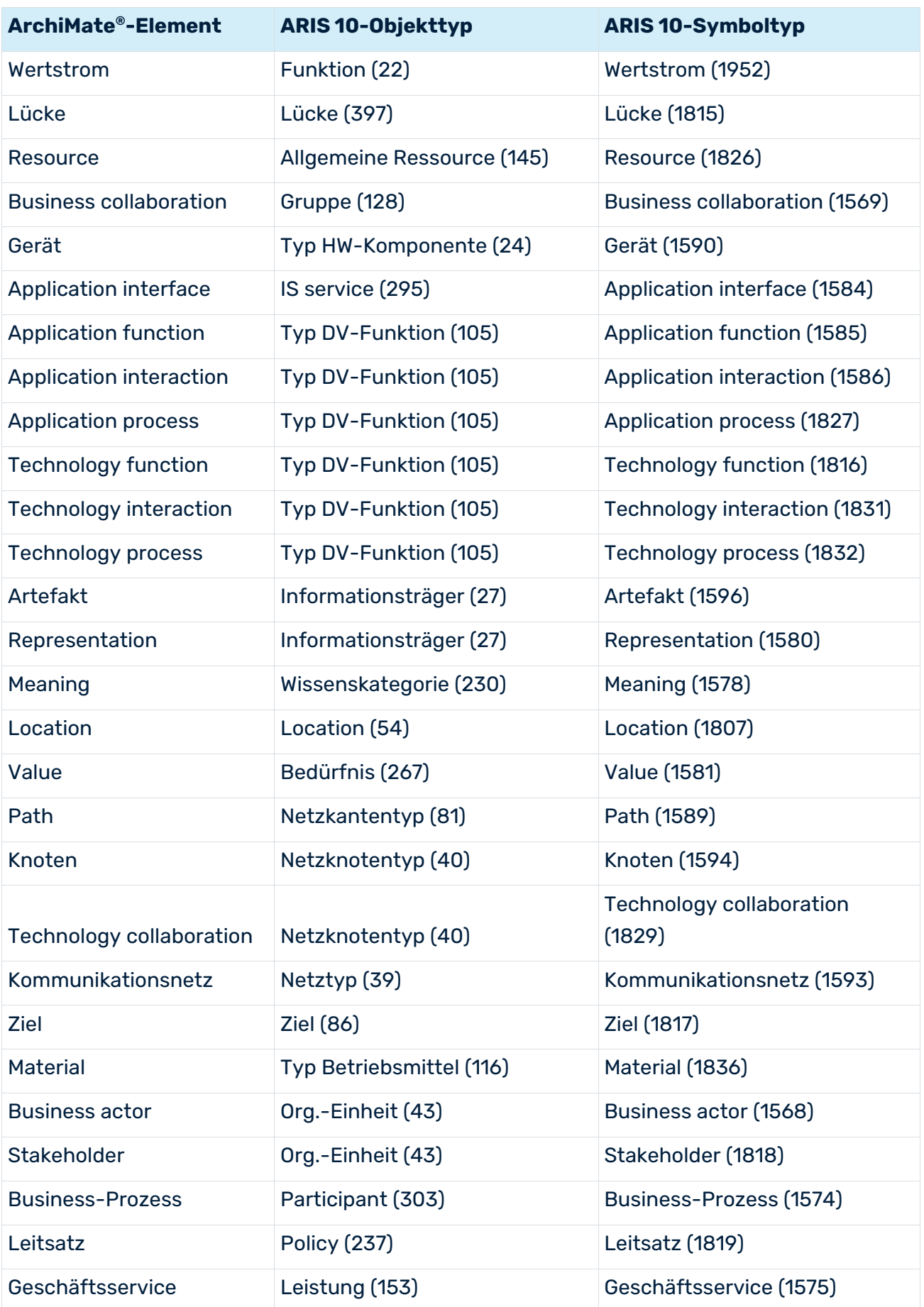

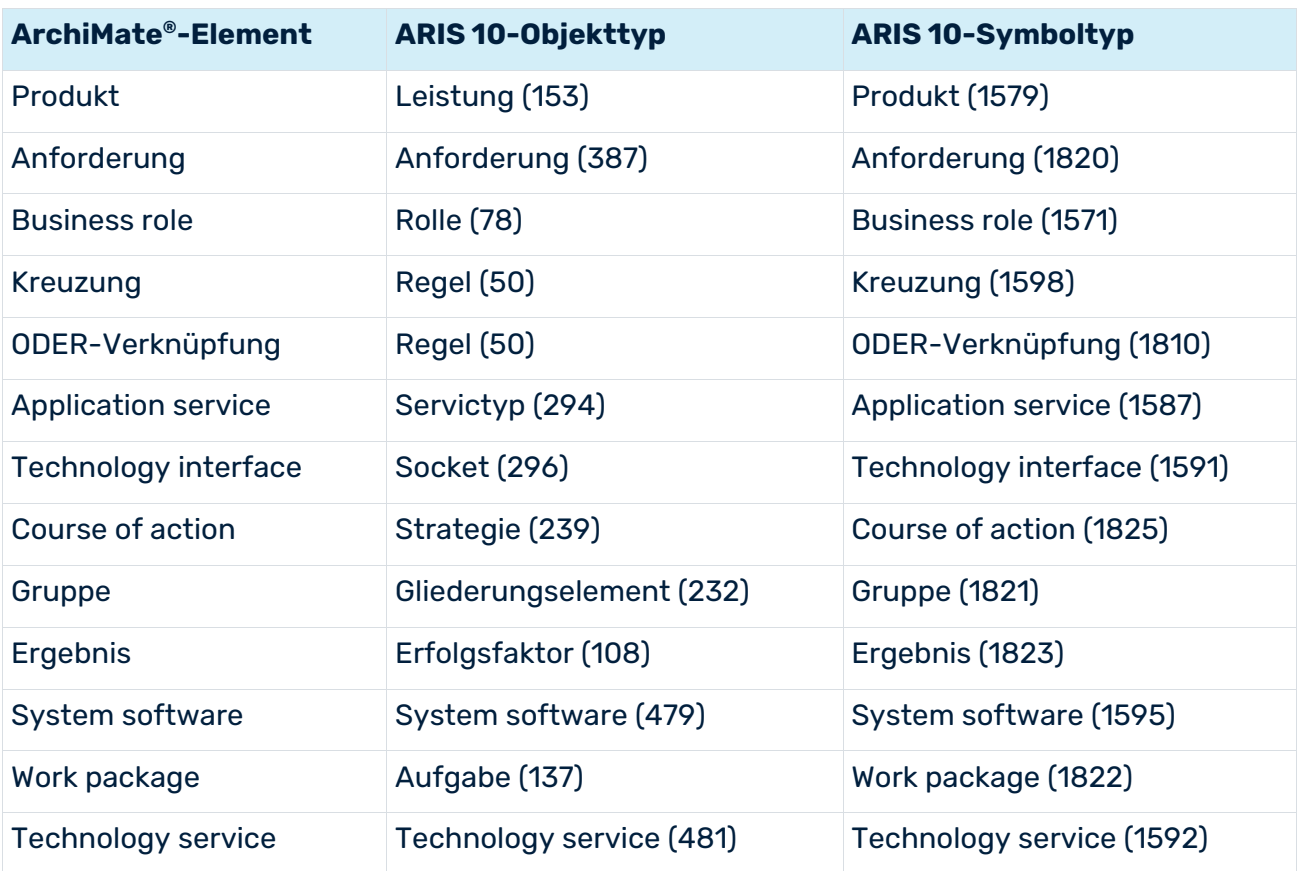

# <span id="page-27-0"></span>5.2 Wie sieht die Standardpalette der ArchiMate 3.x-Symbole aus?

Die Standardpalette enthält die folgenden Objektsymbole.

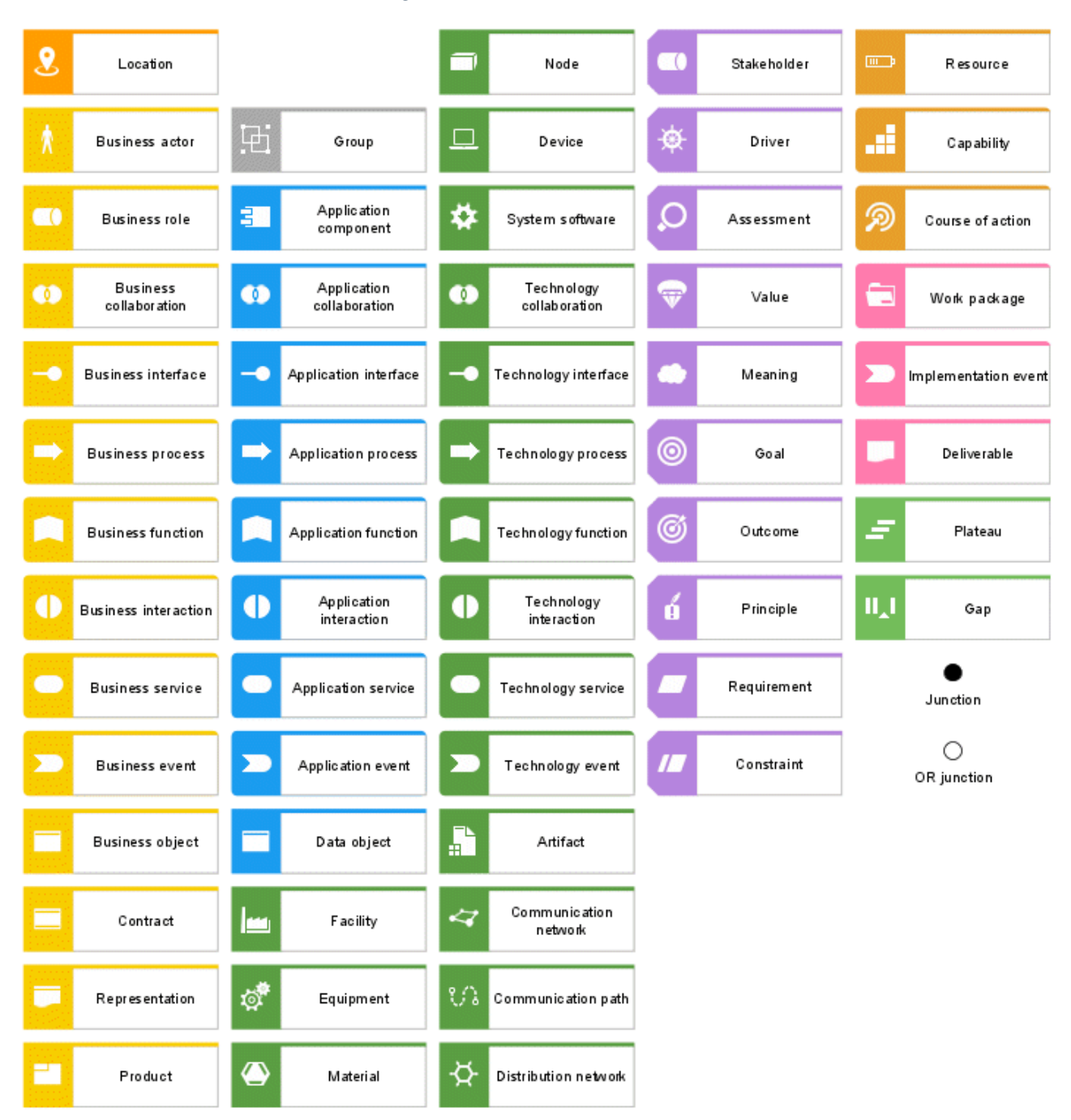

Abbildung 10: ArchiMate® 3.x: Standardpalette

# <span id="page-28-0"></span>5.3 Welche ArchiMate 3.x-Beziehungen gibt es?

Es gibt die folgenden ArchiMate® 3.x-Beziehungen.

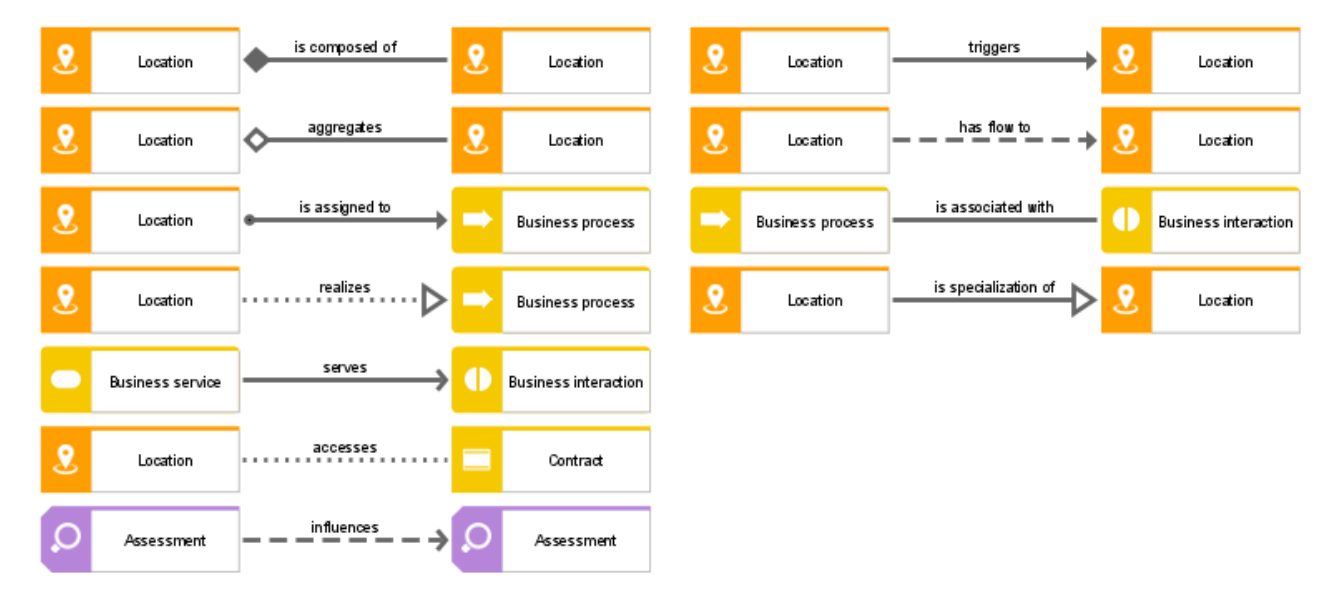

Abbildung 11: ArchiMate® 3.x: Beziehungen

# <span id="page-29-0"></span>5.4 Welche Viewpoints enthält der ArchiMate 3.x-Filter?

Ein Viewpoint enthält eine Teilmenge von ArchiMate®-Elementen und ihren Beziehungen die auf bestimmte Stakeholder ausgerichtet sind. Die folgenden Beispiel-Viewpoints sind im **ArchiMate 3.x**-Filter verfügbar, um das Anlegen von grafischen Sichten (Diagrammen) zu erleichtern.

### BASIC VIEWPOINTS

- **•** Organization viewpoint
- **Business process cooperation viewpoint**
- **Product viewpoint**
- **Application cooperation viewpoint**
- **Application usage viewpoint**
- **IMPLEMENTATION AND MEDIA INCREDIT** Implementation and deployment viewpoint
- **Technology viewpoint**
- **Technology usage viewpoint**
- **Information structure viewpoint**
- **Service realization viewpoint**
- **Physical viewpoint**
- **Layered viewpoint**

### MOTIVATION VIEWPOINTS

- **Stakeholder viewpoint**
- Goal realization viewpoint
- **Requirement realization viewpoint**
- **Motivation viewpoint**

### STRATEGY VIEWPOINTS

- **Strategy viewpoint**
- **EXEC** Capability map viewpoint
- **•** Outcome realization viewpoint
- **Resource map viewpoint**

### IMPLEMENTATION AND MIGRATION VIEWPOINTS

- **Project viewpoint**
- **Migration viewpoint**
- <span id="page-30-0"></span>**Implementation and migration viewpoint**

# 5.5 Wo sind Informationen über ArchiMate® zu finden?

- **ArchiMate<sup>®</sup> 3.1-Spezification, 2019, The Open Group.**
- ArchiMate® Model Exchange File Format for the ArchiMate® Modeling Language, Version 3.1, 15.11.2019, The Open Group.

# <span id="page-31-0"></span>6 Rechtliche Informationen

# <span id="page-31-1"></span>6.1 Dokumentationsumfang

Die zur Verfügung gestellten Informationen beschreiben die Einstellungen und Funktionalitäten, die zum Zeitpunkt der Veröffentlichung gültig waren. Da Software und Dokumentation verschiedenen Fertigungszyklen unterliegen, kann die Beschreibung von Einstellungen und Funktionalitäten von den tatsächlichen Gegebenheiten abweichen. Informationen über solche Abweichungen finden Sie in den mitgelieferten Release Notes. Bitte lesen und berücksichtigen Sie diese Datei bei Installation, Einrichtung und Verwendung des Produkts.

Wenn Sie das System technisch und/oder fachlich ohne die von Software AG angebotenen Service-Leistungen installieren möchten, benötigen Sie umfangreiche Kenntnisse hinsichtlich des zu installierenden Systems, der Zielthematik sowie der Zielsysteme und ihren Abhängigkeiten untereinander. Aufgrund der Vielzahl von Plattformen und sich gegenseitig beeinflussender Hardware- und Softwarekonfigurationen können nur spezifische Installationen beschrieben werden. Es ist nicht möglich, sämtliche Einstellungen und Abhängigkeiten zu dokumentieren.

Beachten Sie bitte gerade bei der Kombination verschiedener Technologien die Hinweise der jeweiligen Hersteller, insbesondere auch aktuelle Verlautbarungen auf deren Internet-Seiten bezüglich Freigaben. Für die Installation und einwandfreie Funktion freigegebener Fremdsysteme können wir keine Gewähr übernehmen und leisten daher keinen Support. Richten Sie sich grundsätzlich nach den Angaben der Installationsanleitungen und Handbücher der jeweiligen Hersteller. Bei Problemen wenden Sie sich bitte an die jeweilige Herstellerfirma.

Falls Sie bei der Installation von Fremdsystemen Hilfe benötigen, wenden Sie sich an Ihre lokale Software AG-Vertriebsorganisation. Beachten Sie bitte, dass solche Hersteller- oder kundenspezifischen Anpassungen nicht dem Standard-Softwarepflege- und Wartungsvertrag der Software AG unterliegen und nur nach gesonderter Anfrage und Abstimmung erfolgen.

# <span id="page-31-2"></span>6.2 Support

Bei Fragen zu speziellen Installationen, die Sie nicht selbst ausführen können, wenden Sie sich an Ihre lokale Software AG-Vertriebsorganisation

[\(https://www.softwareag.com/corporate/company/global/offices/default.html\)](https://www.softwareag.com/corporate/company/global/offices/default.html). Detaillierte Informationen und Support erhalten Sie auf unserer Website.

Mit einem gültigen Support-Vertrag erreichen Sie den **Global Support ARIS** unter: **+800 ARISHELP**. Sollte diese Nummer von Ihrem Telefonanbieter nicht unterstützt werden, erhalten Sie weitere Informationen in unserem Global Support Contact Directory.

### ARIS COMMUNITY

Hier finden Sie Informationen, Fachartikel, Problemlösungen, Videos und können sich mit anderen ARIS-Nutzern austauschen. Wenn Sie noch kein Konto haben, können Sie sich bei der ARIS Community anmelden.

### SOFTWARE AG EMPOWER PORTAL

Dokumentation finden Sie auf der Dokumentations-Website der Software AG [\(https://empower.softwareag.com/\)](https://empower.softwareag.com/). Zum Zugriff auf die Seite sind Anmeldedaten für die Produktsupport-Website **Empower** der Software AG erforderlich. Wenn Sie für **Empower** noch kein Konto haben, senden Sie eine E-Mail mit Ihrem Namen sowie der Firmen-E-Mail-Adresse an empower@softwareag.com und beantragen Sie ein Konto. Auch ohne Konto haben Sie die Möglichkeit, zahlreiche Links auf der TECHcommunity-Website zu nutzen. Bei Fragen rufen Sie uns über die lokale oder kostenlose Nummer für Ihr Land an, die Sie in unserem Global Support Contact Directory finden.

#### **TECHCOMMUNITY**

Auf der **TECHcommunity**-Website finden Sie Dokumentationen und andere technische Informationen:

- Nutzen Sie die Online-Diskussionsforen, die von Experten der Software AG moderiert werden, um Fragen zu stellen, Best Practices zu diskutieren und zu erfahren, wie andere Kunden die Technologie der Software AG verwenden.
- Sehen Sie sich Beiträge, Codebeispiele, Demos und Tutorials an.
- Hier finden Sie auch Links zu externen Websites, auf denen über offene Standards und Web-Technologie diskutiert wird.
- Greifen Sie auf die Produktdokumentation zu, wenn Sie über **TECHcommunity-**Zugangsdaten verfügen. Anderenfalls müssen Sie sich registrieren und **Dokumentation** als Interessengebiet angeben.

### EMPOWER (ANMELDUNG ERFORDERLICH)

Sollten Sie ein Konto für **Empower** haben, nutzen Sie folgende Websites für detaillierte Informationen oder Support:

- Die Website Software AG Empower Product Support bietet Ihnen Produktinformationen.
- Wenn Sie Informationen zu Fixes erhalten und frühzeitige Warnungen, Fachbeiträge und Artikel der Wissensdatenbank lesen möchten, besuchen Sie das Knowledge Center.
- Sobald Sie ein Konto haben, können Sie Support-Vorfälle über den eService-Bereich von Empower online öffnen.
- Unter Products können Sie Feature- und Verbesserungsvorschläge einreichen, Informationen zur Produktverfügbarkeit erhalten sowie Produkte herunterladen.

### SOFTWARE AG MANAGED LEARNINGS

Mehr Informationen und Schulungen zum Lernen via Laptop, Tablet oder Smartphone erhalten. Erhalten Sie mit den Expertenschulungen von Software AG die Informationen, die Sie für Ihre Arbeit benötigen und führen Sie jedes Projekt zu einem erfolgreichen Abschluss. Wenn Sie noch kein Konto haben, melden Sie sich als Kunde oder als Partner an.

### <span id="page-34-0"></span>7 Index

### A

AMEFF • 12 Ändern • 7 ArchiMate 3.x-Modelle • 16 ArchiMate® 3.x • 25 ArchiMate®-Informationen • 28

### B

Beziehungen • 26

### E

Einleitung • 1

### F

Filter

Anlegen • 8 Importieren • 9 Konsolidieren • 11 Viewpoints • 27

### I

Importieren ArchiMate 3.x-Modelle • 12 Filter • 9

### M

```
Mapping
  Elemente • 22
  Konfigurieren • 17
  Palette
Modell
  ArchiMate 3.x anlegen • 2
  Darstellung • 3
  Elemente ausrichten • 4
  Elemente wiederverwenden • 6
  Neue zuordnen • 5
  Vorhandene zuordnen • 5
```
### V

Verwalten ArchiMate 3.0 exportieren • 16 ArchiMate 3.x importieren • 12 Filter importieren • 9

Mapping konfigurieren • 17 Palette ändern • 7